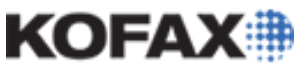

# **How to use the Kofax IPSnooper Cleanup Utility**

*Application Note*

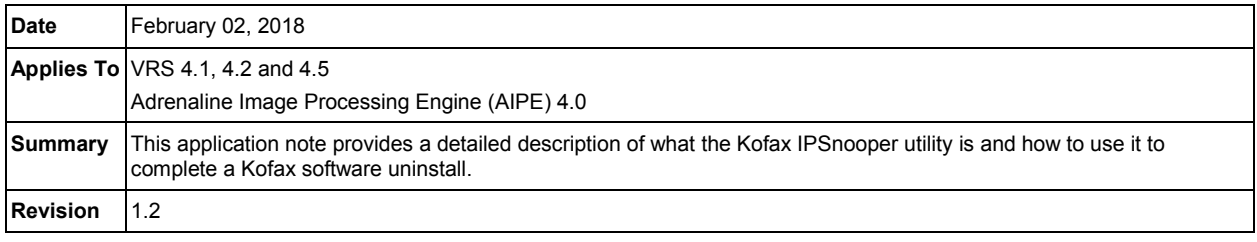

# **IPSnooper Cleanup Utility**

IPSnooper is a Kofax utility that will search for files still remaining in Windows after uninstalling a Kofax product. Although the uninstaller removes all the necessary files, there are cases where not all the files are successfully removed. The IPSnooper utility will display all files that were potentially installed by a Kofax product and allow manual removal of these files.

#### **Installing IPSnooper**

- 1. Download the IPSnooper Utility, located at the URL below, to your computer [https://az32125.vo.msecnd.net/support/Support\\$/vrs/4.5/utility\\_sample\\_sdk\\_releases/ipsnoopers](https://az32125.vo.msecnd.net/support/Support$/vrs/4.5/utility_sample_sdk_releases/ipsnoopersetup.zip) [etup.zip.](https://az32125.vo.msecnd.net/support/Support$/vrs/4.5/utility_sample_sdk_releases/ipsnoopersetup.zip)
- 2. Unizip the **ipsnoopersetup.zip** file to a folder of your choice.
- 3. Run the **setup.exe** file.

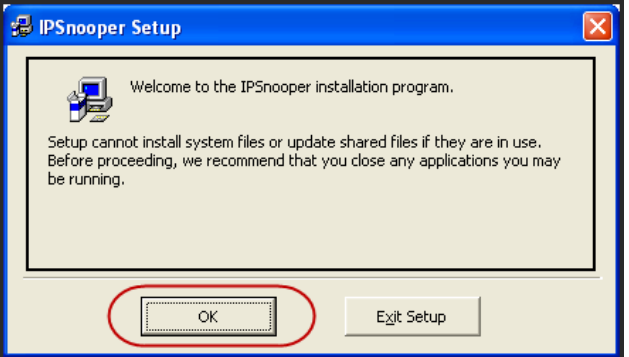

4. A Change Directory dialog box will launch. Click the button with a computer icon to continue the installation.

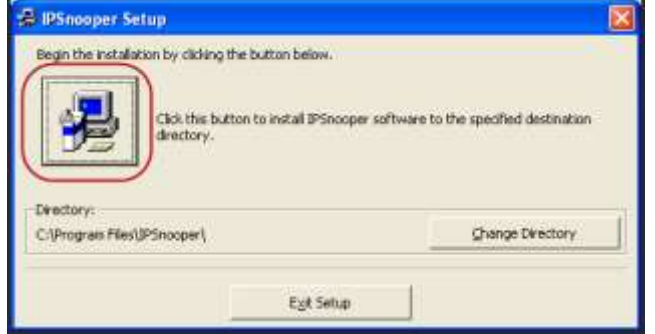

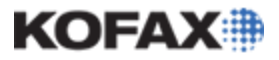

5. If a Version Conflict dialog box appears Click the Yes button to continue the installation of IPSnooper.

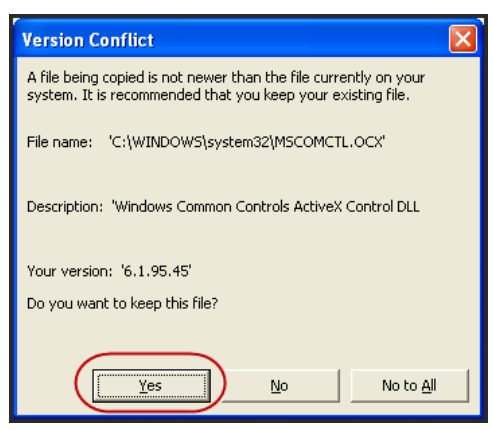

6. Click the OK button on the successful setup dialog box to complete the installation.

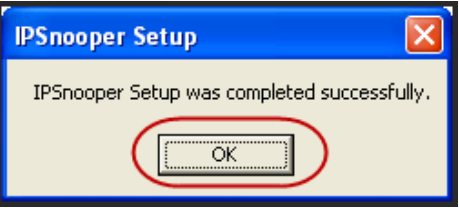

# **Running IPSnooper**

- 1. From the Windows Start menu, choose Programs and select Kofax IPSnooper.
- 2. When the IPSnooper utility launches, click the **GO** button to begin searching for all files that could potentially be related to a Kofax installation.

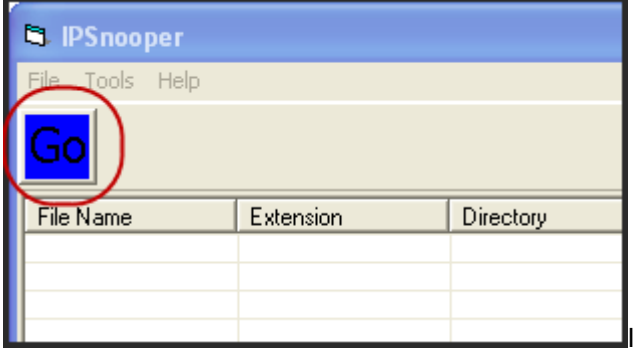

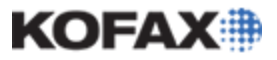

## **How to use IPSnooper**

*Application Note*

3. When the search has completed, there will be a **Ready** indication on the Status Bar of the window.

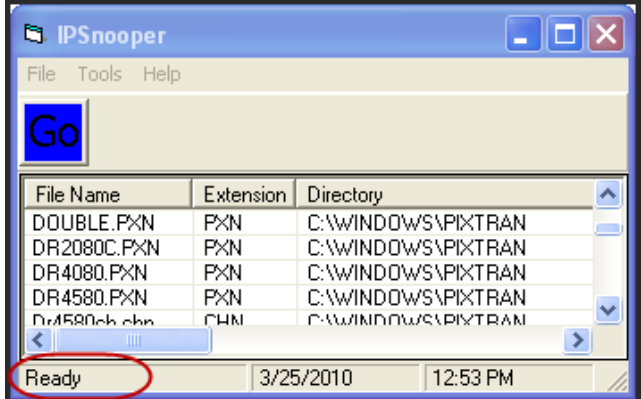

- 4. Click on the **Company** bar at the top of the window to group all the files by company name.
- 5. After the files have been grouped, highlight all files that indicate **Kofax Image Products** under the Company Name, right-click on the group and choose Delete.

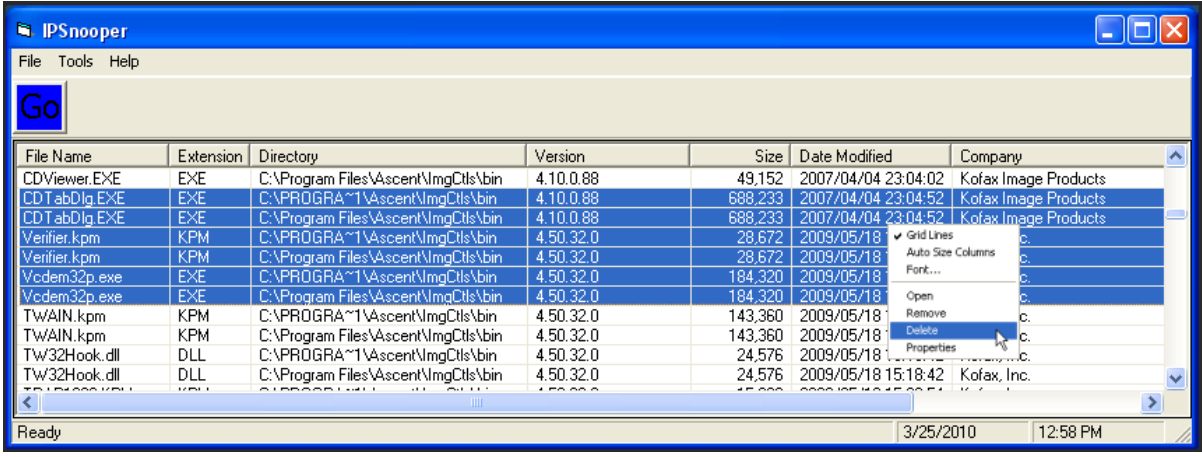

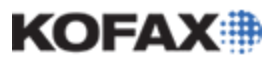

## **How to use IPSnooper**

6. If you plan on reinstalling the VRS product, delete any files that have a company name of **Pixel Translations** or **Pegasus** as well. If a VRS reinstallation is not planned and the PC has software that uses Pixel Translations or Pegasus scanner drivers, do not delete files with these company names, or reinstall that particular software afterwards, to prevent any possible issues from occurring due to the VRS uninstallation.

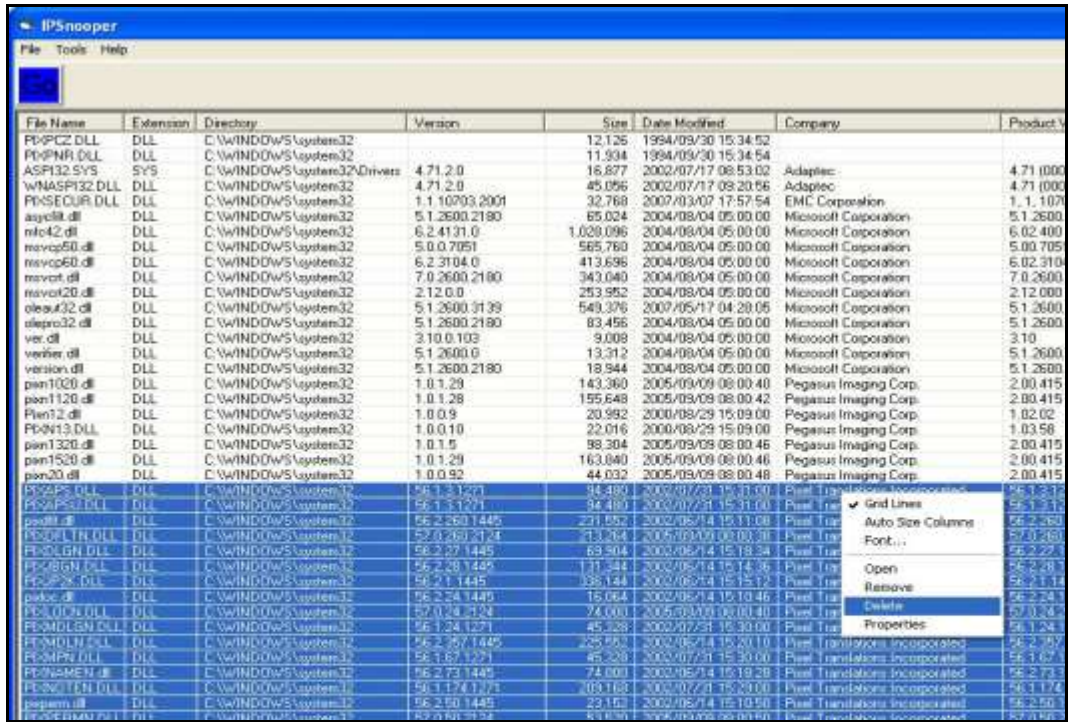

7. There also may be files present that do not have a company name, but the actual files will begin with **BIC** or **K**. These files will also need to be deleted in the same fashion.

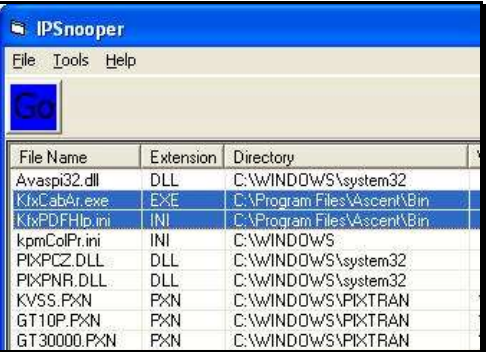

**NOTE**: There will be some files with Microsoft as the company name. Be sure that you do not delete these.

8. Exit the IPSnooper program and restart the PC.